# Matriks IQ Algoritma Sihirbazını Nasıl Kullanırız

## İçerik

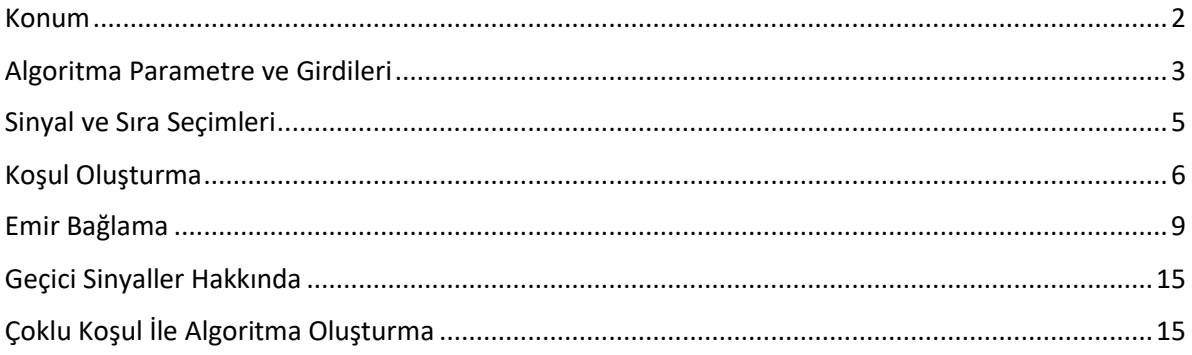

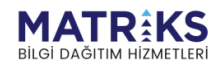

**Control Burgerouse** 

### <span id="page-1-0"></span>**Konum**

Algoritma sihirbazını, IQ Algo ana menüsü altında yer alan ilgili seçenek ile açabilirsiniz.

 $\mathbf{q} \cdot t$ 

**Alleged Street Alleged Street Alleged Street Property Contains and Street Property Contains and Street Property Contains and Street Property Contains and Street Property Contains and Street Property Contains and Street Pr** 

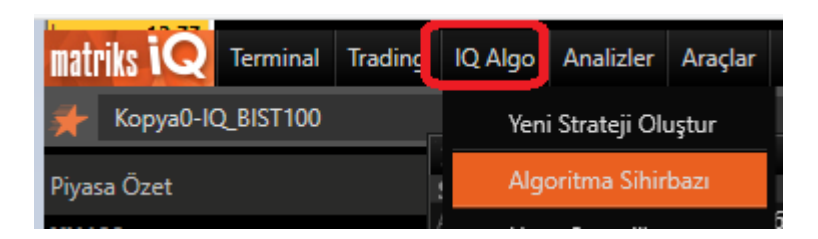

Açılacak pencerenin üst kısmı şu şekilde olacaktır:

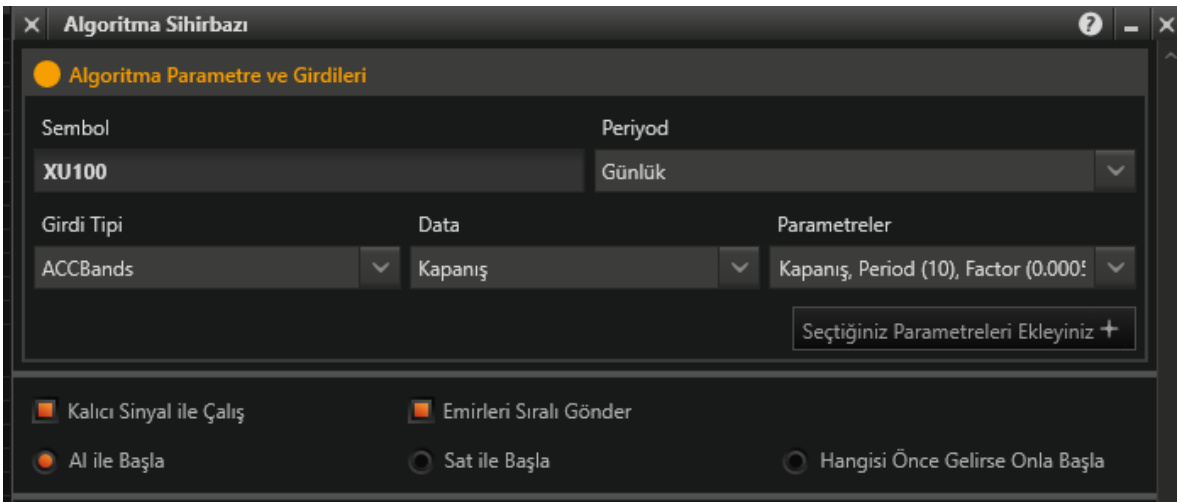

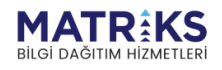

### <span id="page-2-0"></span>**Algoritma Parametre ve Girdileri**

Bu kısımdan yapılacak seçimler: Sembol, Periyod, İndikatör ve parametreleridir.

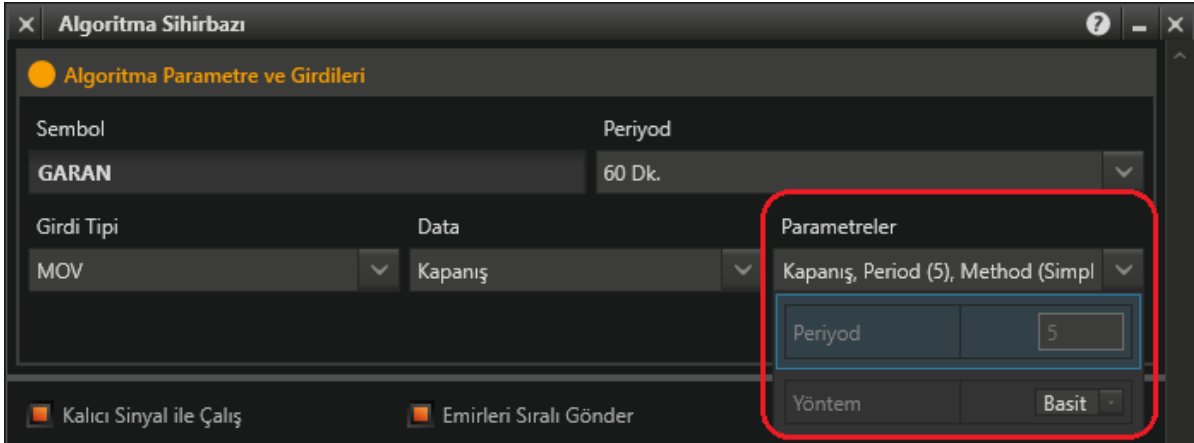

Burada seçeceğiniz indikatör, burada seçeceğiniz sembol ve periyoda göre hesaplama yapacaktır. Emir göndereceğiniz sembol, daha sonra ayrıca seçilecektir.

Sembol ve Periyod seçimi ile, indikatörün üzerinde çalışacağı grafiği seçmiş oluyorsunuz. İndikatör seçimini yaptığımızda, sağ tarafa, o indikatöre özel parametreler gelir. Burada seçimlerinizi belirleyiniz.

*İpucu: Sembol / Periyod ve indikatöre ait rakamsal parametreler / yöntem parametresi, back test veya çalıştırma aşamasında seçenek olarak gelecektir. Yani, bu parametrelerde değişiklik yapabileceksiniz. İndikatör datası buna dahil değildir. O seçim sabittir.* 

*Ek olarak: İndikatör data kullanmıyor / arka planda sabit bir data ile çalışıyor da olabilir. O durumda, data kısmı seçim yapılamaz şekilde gelecektir.* 

*Örnek:* 

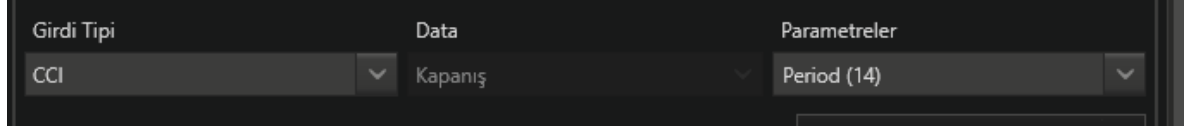

İndikatör parametre seçimlerimi yaptıktan sonra, 'Seçtiğiniz Parametreleri Ekleyiniz' ile ekliyorum ve aşağıdaki görünüm geliyor:

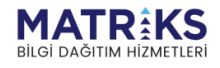

fluing and the proof of

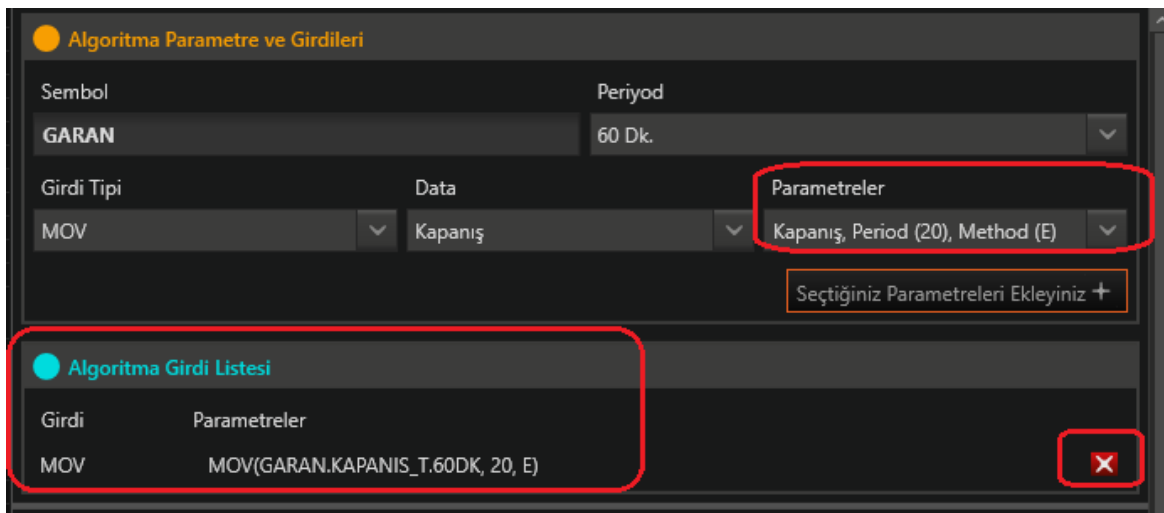

 $\frac{\|f\|_{H^1}}{\|f\|_{H^1} \|_{L^1}} \cdot \frac{\|f\|_{H^1}}{\|f\|_{H^1} \|f\|_{H^1} \|f\|_{H^1} \|f\|_{H^1} \|f\|_{H^1} \|f\|_{H^1} \|f\|_{H^1} \|f\|_{H^1} \|f\|_{H^1} \|f\|_{H^1} \|f\|_{H^1} \|f\|_{H^1} \|f\|_{H^1} \|f\|_{H^1} \|f\|_{H^1} \|f\|_{H^1} \|f\|_{H^1} \|f\|_{H^1} \|f\|_{H^1} \|f\|_{H$ 

Mar Mary Part

Moving Average indikatörü için, Period olarak 20 ve Method (Yöntem) olarak da E (Yani exponential = Üssel) seçmiş durumdayım. Algoritma Girdi Listesi oluştu.

Eğer değiştirmek isterseniz, sağ alt köşedeki x ile bunu silip, yukarıdan seçimlerinizi değiştirip, tekrar ekleyebilirsiniz.

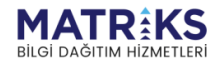

## <span id="page-4-0"></span>**Sinyal ve Sıra Seçimleri**

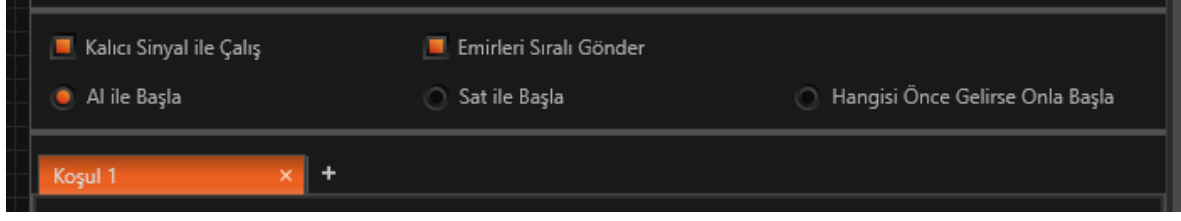

Buradaki seçimler önemlidir.

Kalıcı sinyal demek, emrin gönderilmesi için bar kapanışının beklenmesi demektir. Bu seçimi yapmazsanız, geçici sinyal ile çalış demiş olursunuz. Ve bar içinde sinyal geldiği anda emriniz gönderilir.

Konuya hakim değilseniz, geçici sinyal ile çalıştırmayınız. Yani bu seçim geçerli kalsın.

Ayrıntılı bilgi için: Dokümanın sonundaki açıklamaya bakınız. Daha detaylı sorularınız olur ise, eğitim birimimiz ile irtibata geçiniz. [egitim@matriksdata.com](mailto:egitim@matriksdata.com)

Emirleri Sıralı Gönder seçimi de, çok önemli bir seçimdir.

Veri terminali tecrübesi olan kullanıcılarımız için, bu seçim standart bir durumdur. Her durumda emirler sıralı gönderilir. IQ tarafında yapı daha esnektir. Bu sebeple böyle bir seçim vardır ve önemlidir.

**DİKKAT:** Mesela, bu 2 seçimi de yapmadığınızı düşünelim. Yani kalıcı seçmediniz = Geçici sinyalle çalışacak.

Emirleri sıralı Gönder seçmediniz= Peş peşe AL veya SAT yapabilecek. Stratejiyi gerçek ortamda çalıştırırsanız, bir anda peş peşe sürekli emir gönderimi ile karşılaşabilirsiniz. Ve portföyünüzdeki paranızın tümü ile alım yapmış durumuna düşebilirsiniz. Bu sebeple, başlangıçta bu seçimleri mutlaka yapınız. Bu seçimler, ön tanımlı yapılmış olarak gelir. Konuya hakim değilseniz, kaldırmayınız.

Emirleri Sıralı Gönder seçimi yapıldığında, altta 3 seçenek vardır. Normalde seçilecek olan AL ile başla olacaktır.

Bununla beraber, portföyünüzdeki duruma göre veya kafanızdaki stratejiye göre diğer seçimler de yapılabilir.

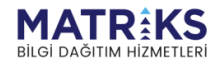

**March Hoursell** 

### <span id="page-5-0"></span>**Koşul Oluşturma**

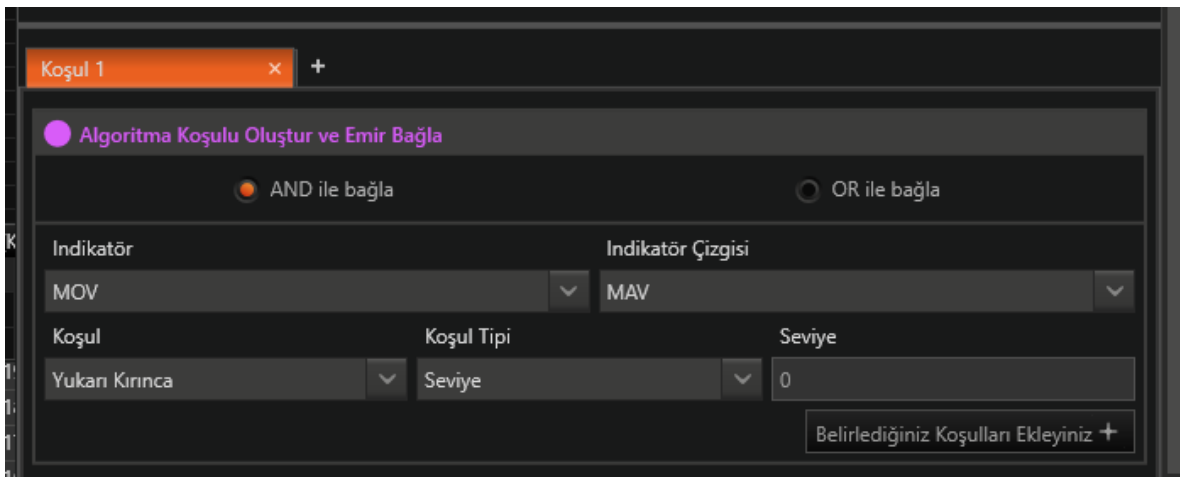

Pencerenin bu kısmında görünüm şu şekildedir:

İlk baştaki AND ile bağla veya OR ile bağla kafanızı karıştırmasın.

İlk koşulumuz zaten tek başınadır. Seçtiğimiz indikatör, indikatör kısmında yer almaktadır. Bu indikatörün sağ tarafında indikatör çizgisi vardır.

Seçilen indikatör 1'den fazla çizgiye sahip ise, hangi çizgisini kullanacağımızı buradan seçeriz. Tek bir çizgiye sahip ise, seçenek olarak sadece o çizgi gelecektir.

Bu örnekte, MOV indikatörünün tek bir çizgisi var. Yani tek seçeneğimiz var. Hemen altında ise, koşul oluşturma mekanizması yer almaktadır.

Oluşturmak istediğimiz koşula göre seçimlerimizi yapmalıyız.

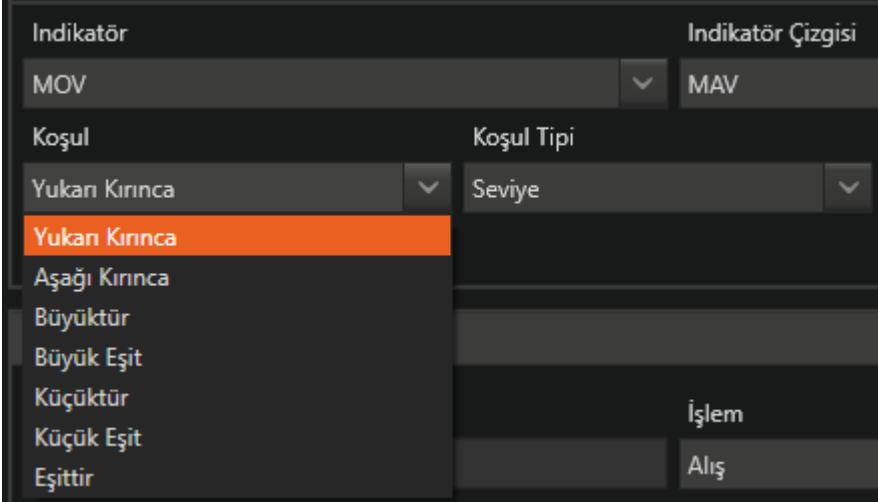

Yukarıda seçenekleri görüyorsunuz. Burada dikkat edilmesi gereken detay şudur: Elimizdeki ilk data (çizgi vs.) MOV indikatörü çizgisidir. Bunu diğer bir data ile karşılaştıracağız.

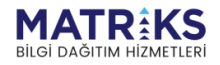

**My part Place Provert** 

Burada yapmak istediğimiz, fiyat ile mov çizgisinin kesişmesine göre koşul oluşturmaktır.

O zaman Koşul Tipi kısmından ne seçmek gerekir:

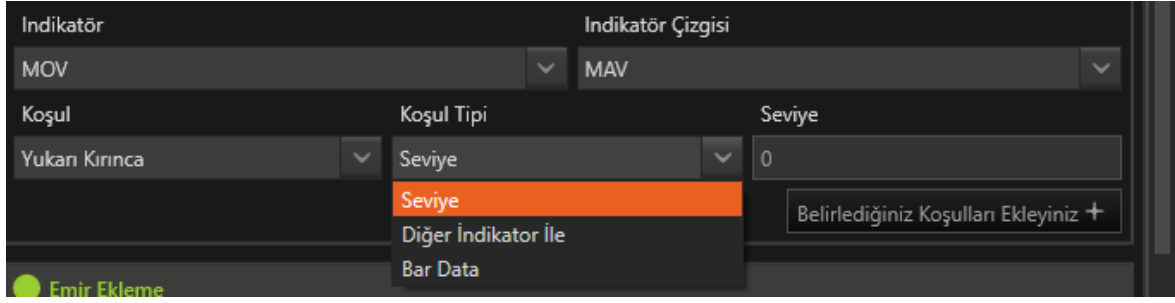

Temel olarak 3 seçenek var. Biz burada Bar data seçeceğiz.

*İpucu: Diğer indikatör seçecek isek, yukarıda, kullanacağımız indikatörler arasına onu da eklemiş olmamız gerekirdi. Ayrıca örnek yapılacaktır.*

Bar data seçtiğim anda, pencere ilgili seçimi yapabileceğim şekilde dönüşür.

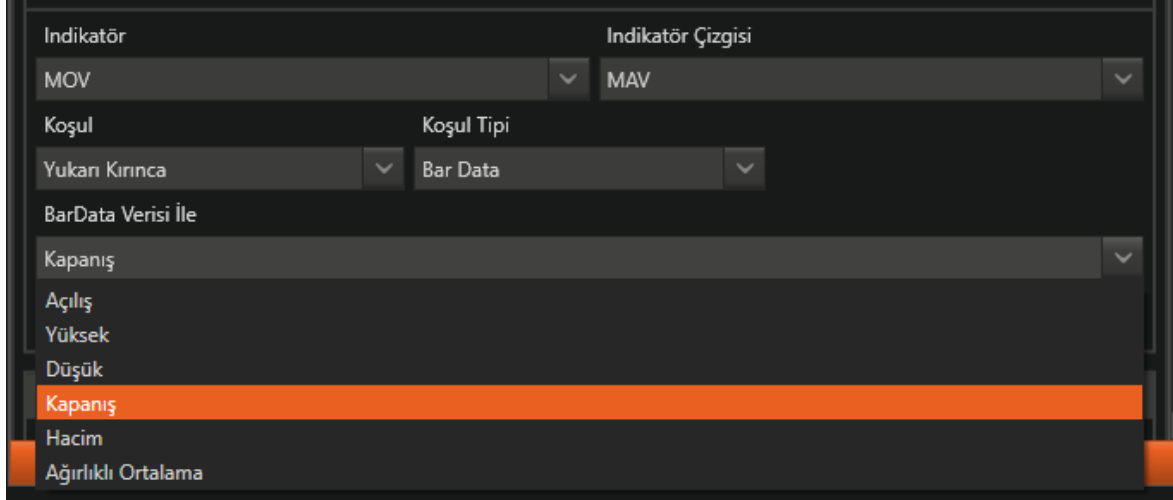

Burada kapanış seçiyoruz ve aşağıda göreceğiniz durum oluşur:

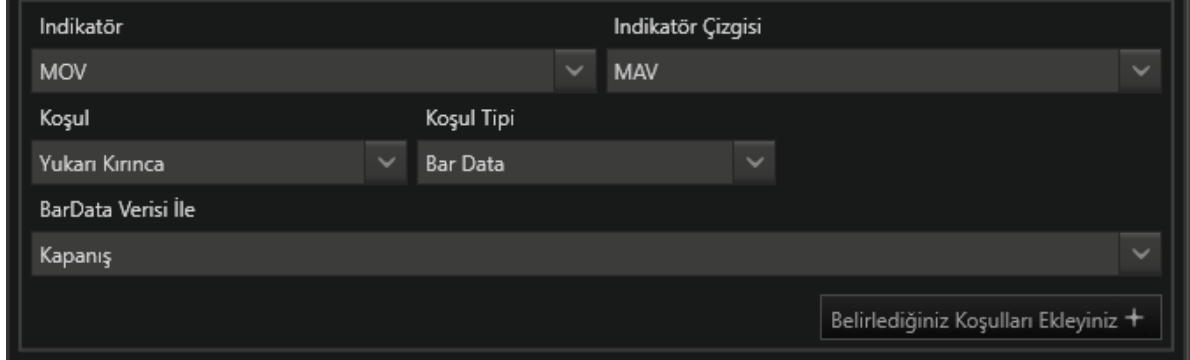

Koşulumuz tanımlanmış durumda. **MOV çizgimiz kapanış fiyatını yukarı kırarsa…** 'Belirlediğiniz Koşulları Ekleyiniz' butonuna tıklayalım.

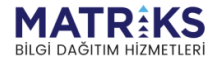

**Control Port of Control of Control**<br>Report of Control of Control of Control of Control of Control of Control of Control of Control of Control of C<br>Control of Control of Control of Control of Control of Control of Control

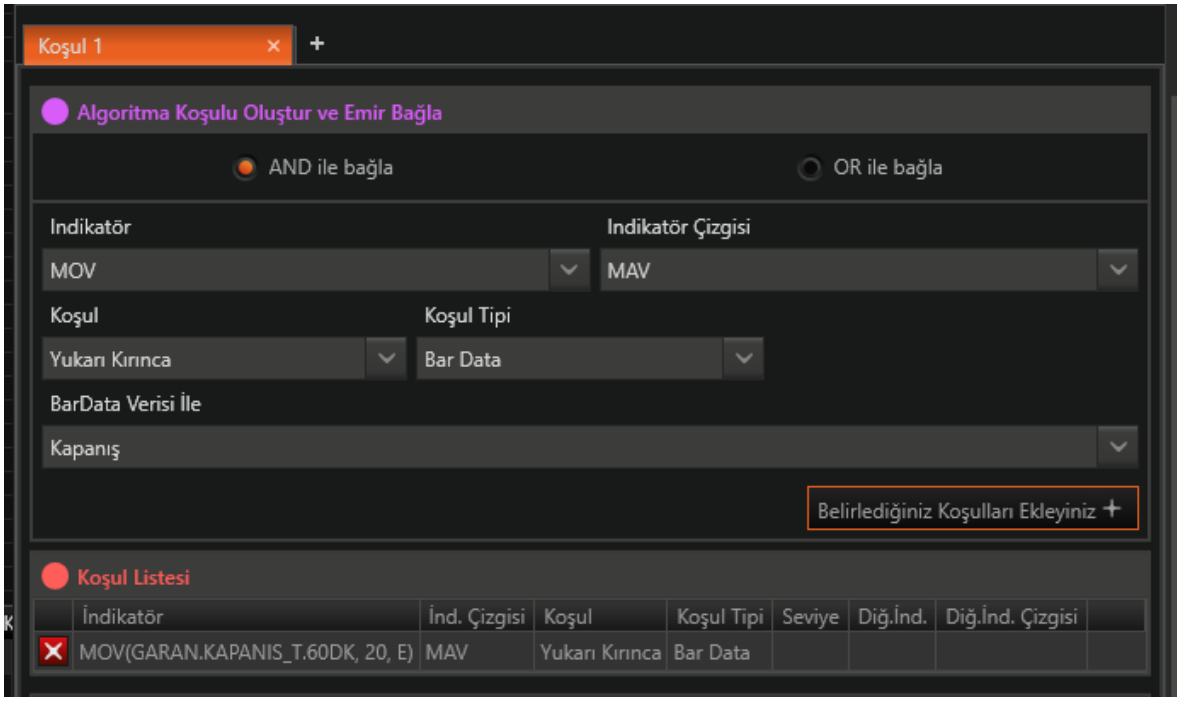

Koşul 1'i oluşturduk.

Eğer, birden fazla koşulu birleştirmek isterseniz, öncesinde yapacağınız seçimlerle ve AND ile ya da OR ile ekleyerek KOŞUL1 içine 1 den fazla koşul tanımlayabilirsiniz.

Bu ilk örnekte tek koşul ile devam ediyoruz.

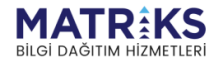

**March March 1999** 

### <span id="page-8-0"></span>**Emir Bağlama**

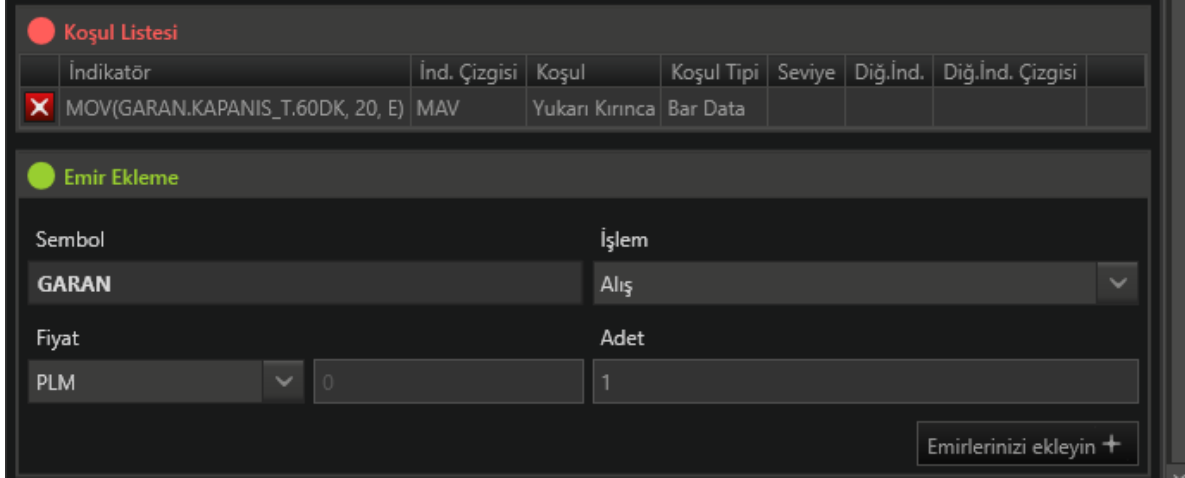

Burada dikkat edilmesi gereken bir kaç detaydan bahsedelim.

Sembol olarak, emrin gönderileceği sembol seçilmelidir. Normal şartlar altında, en başta seçmiş olduğumuz sembol olacaktır. Tabii ki, bu zorunlu bir durum değildir. Mesela: Stratejinin çalışacağı sembol olarak spot seçilip, emir vadelisine gönderilebilir.

Her durumda, yukarıda ve burada seçtiğimiz sembole dikkat edelim. Diğer yandan, buradaki seçiminizi de, back test ya da çalıştırma esnasında değiştirebilirsiniz.

*DİKKAT: En önemli detay, işlemin yönüdür.*

Koşulumuz ne idi: MOV çizgimiz kapanış fiyatını yukarı kırarsa…

Yani, kapanış mov çizgisini aşağıya kırarsa. Bu durumda bu koşulun emri SAT olmalıdır. Temel olarak 2 koşul belirleriz. 1 tanesi AL için, diğeri de SAT için.

Tabii ki, farklı durumlar olabilir. Açığa SAT ve Açık Pozisyon Kapat gibi. Ya da kademeli AL – SAT gibi. Her durumda, hangi koşulun ne yapmasını istediğimizin farkında olmalıyız.

Bu örnekte, diğer koşulu oluştururken de, tam tersini yapacağız.

Fiyat kısmındaki seçim de önemlidir. PYS / PLM veya Limit seçebiliriz.

Ek Bilgi: PYS seçilen emirler VİOP sembolleri için TAVAN (Alışlar) ya da TABAN (Satışlar) olarak gönderilecektir.

Adet kısmından da, her seferinde kaç adet emir gönderileceğini belirleyiniz. Bu seçenek de, back test veya çalıştırma esnasında değiştirilebilir bir seçenek olacaktır.

Bu koşula belirlediğimiz tanımlamalarla SAT emrimizi ekleyelim.

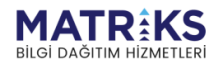

Manufacturer of the Contract of Telecomer Contract of Telecomer Contract of Telecomer Contract of Telecomer Contract of Telecomer Contract of Telecomer Contract of Telecomer Contract of Telecomer Contract of Telecomercial

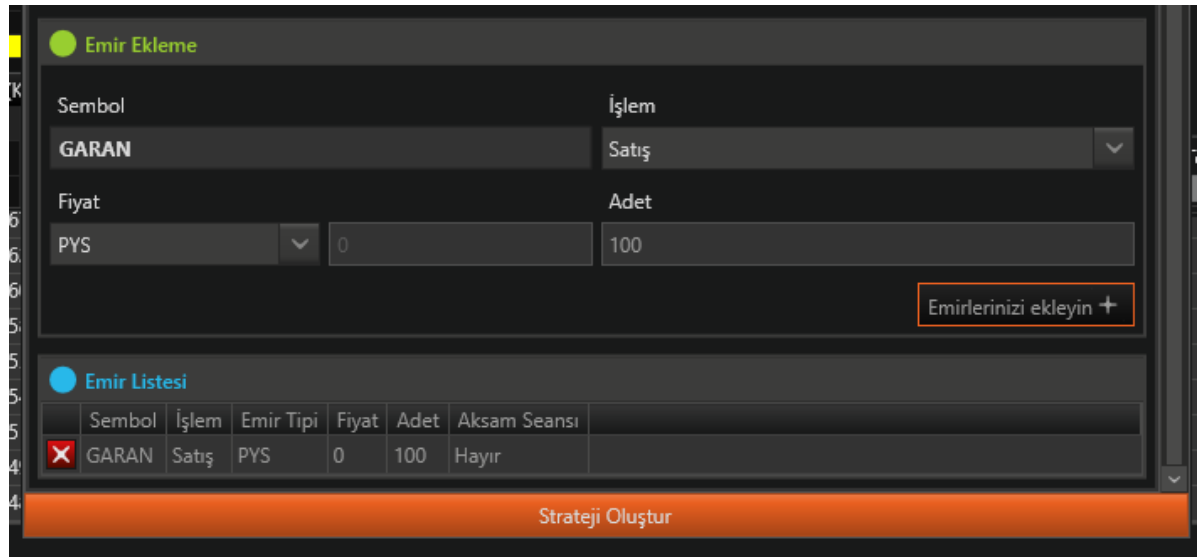

Yukarıda görebileceğiniz şekilde, (Koşul1 için) emirlerimiz de oluşturuldu.

Ek Bilgi: Eğer sembolümüz, akşam seansı olan bir sembol olsaydı, ilgili seçim de önümüze gelecekti.

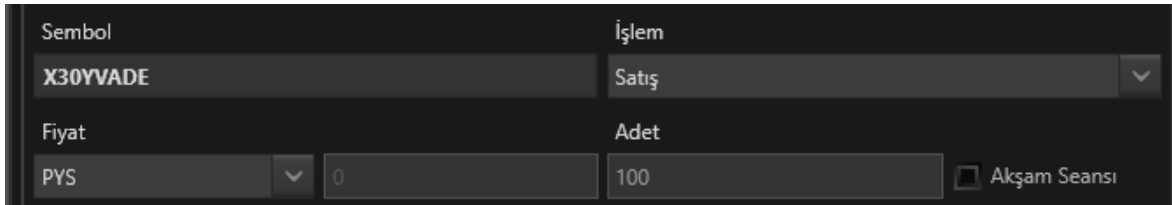

#### **Koşul 2 ye geçelim:**

Koşul 1 butonunun yanındaki + işaretine basarsak koşul2 sekmesi açılır.

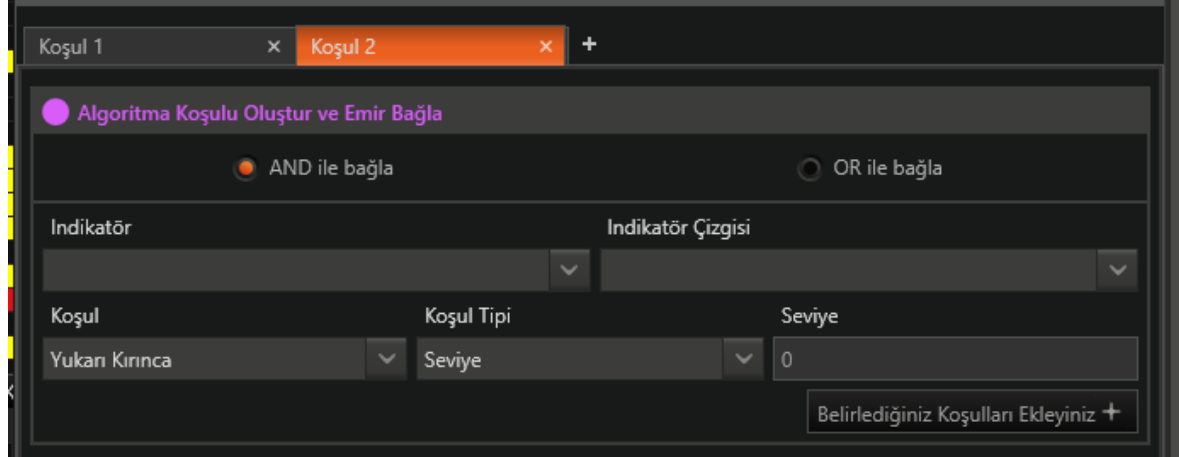

Şimdi, baştan yeni 1 koşul oluşturuyoruz.

Seçtiğimiz indikatörler hafızada duruyor. Bu örmekte 1 tane var aslında. O da MOV.

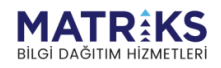

**Allegal Control of the Control of the Control of Control Control Control Control Control Control Control Control Control Control Control Control Control Control Control Control Control Control Control Control Control Cont** 

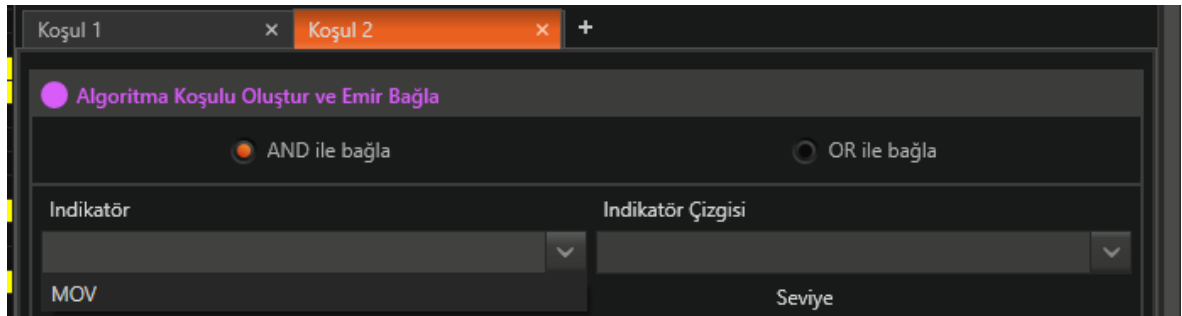

Bunu seçiyoruz. Tek çizgisi sağ tarafa geliyor. Bu sefer aşağı kırınca ve Bardata / Kapanış seçiyorum ve 'Belirlediğiniz Koşulları ekleyiniz' butonuna tıklıyorum.

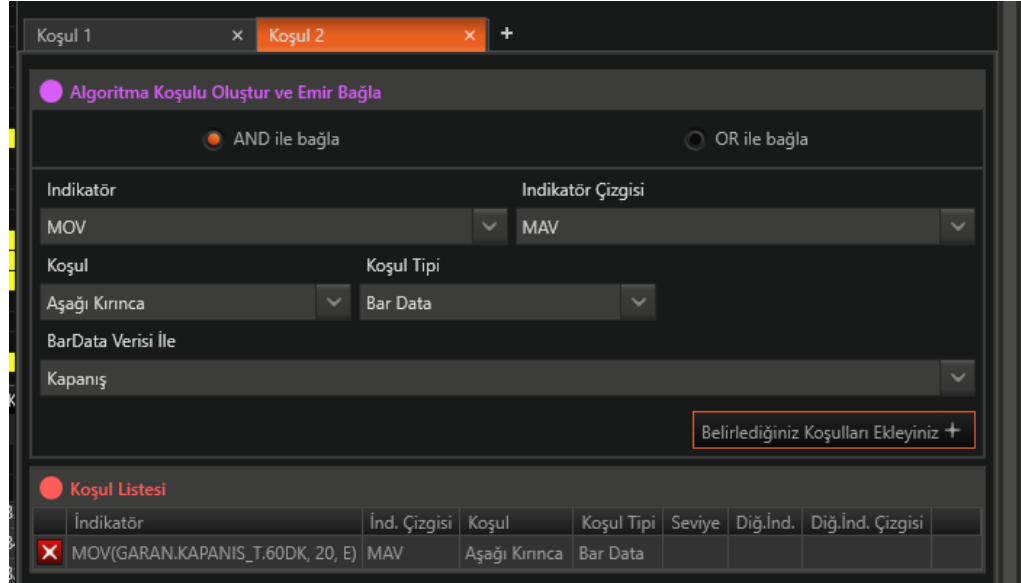

Artık 2. Koşulum da oluştu. Şimdi buna da emir bağlayacağız.

Tekrar üzerinde düşünelim: MOV çizgisinin fiyatı aşağı kırması demek, fiyatın MOV çizgisini yukarı kırması demektir. Bu durumda, bu koşula AL emrimi bağlayacağım.

Yön hariç kalan her detayı aynı seçmek doğrusu olacak ve işimizi kolaylaştıracaktır.

Tabii ki, zorunlu bir durum değildir. Mesela, Alışları PLM satışları Piyasa seçmek isteyenler olabilir.

Emirlerinizi ekleyin butonuna tıklıyorum ve ekliyorum.

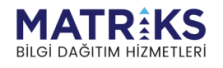

White the control of the Control of the Control of Control of the Control of Control of the Control of Control of the Control of The Control of The Control of The Control of The Control of The Control of The Control of The

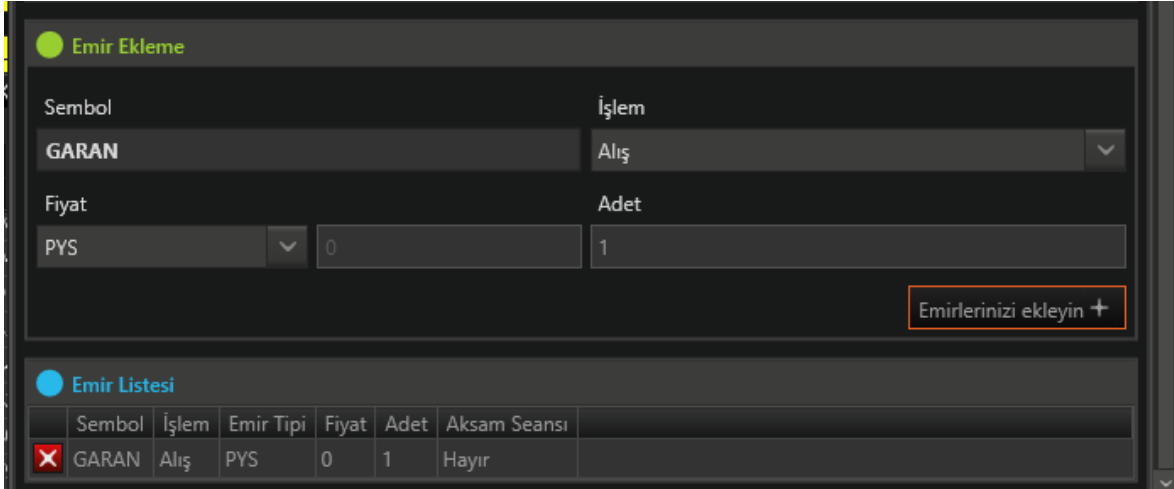

Artık 2 koşulum da tamamlandı. Bir tanesi AL emirleri gönderecek, diğeri ise SAT emirleri.

*İpucu: İstersek, koşullara AL yanına Açık Pozisyon kapat ve SAT yanına Açığa SAT emirleri ekleyebiliriz.*

O zaman şöyle görünecektir:

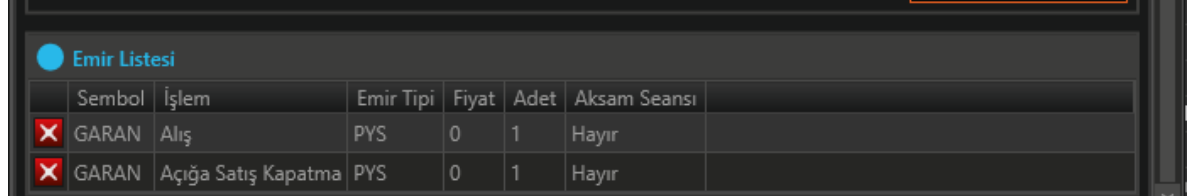

Yukarıdaki Koşul2 emirleridir.

Aşağıdaki ise Koşul1 emirleri:

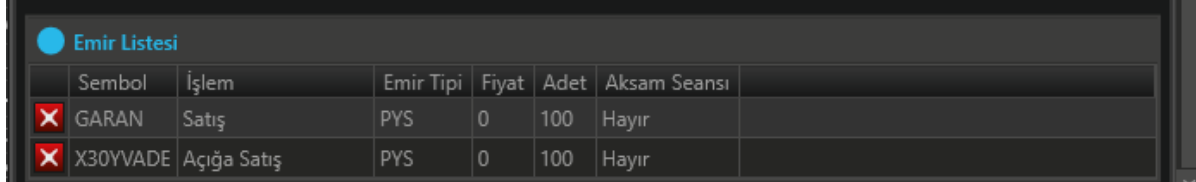

Burada şunu fark ediyorum.

Alış tarafı emirlerini 100 er adet değil de, 1 er adet bağlamışım. Bir de sembol hatası var.

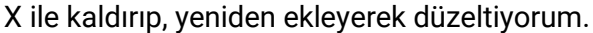

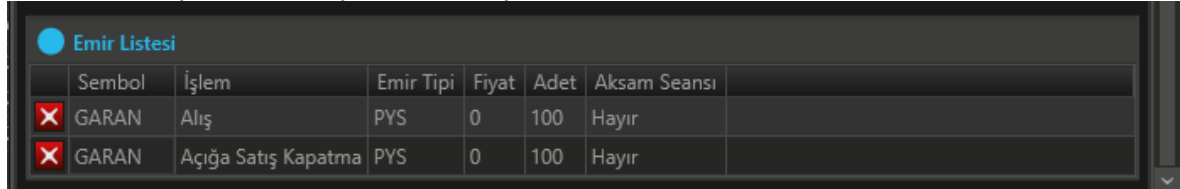

Artık, stratejimi oluşturabilirim.

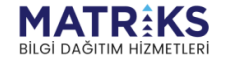

**Allegation of the Contract of Contract of Contract of Contract of Contract of Contract of Contract of Contract of Contract of Contract of Contract of Contract of Contract of Contract of Contract of Contract of Contract of** 

Son butona tıklıyorum.

Strateji Oluştur

Alling and the contract of the property of the contract of the contract of the contract of the contract of the contract of the contract of the contract of the contract of the contract of the contract of the contract of the

Açılan pencereye istediğim strateji adını veriyorum.

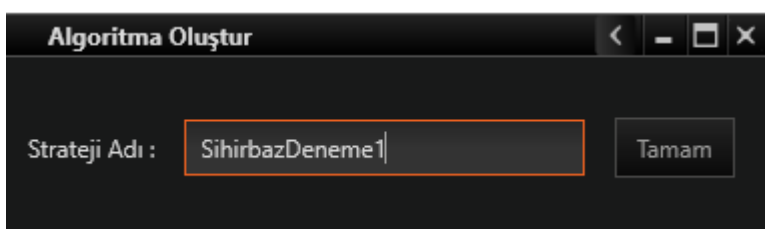

Ve Tamam diyorum. Aşağıdaki pencere açılıyor.

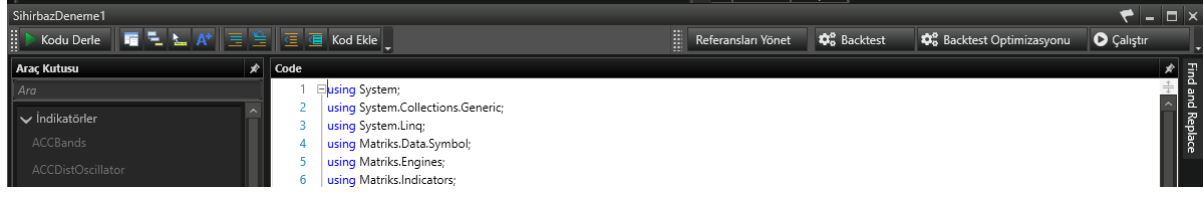

Kodu Derle demek gerekmese de, sol üst taraftan, Kodu derleyip pencereyi kapatıyorum.

IQ Algo altında Hazır Stratejiler menüsü ile ilgili pencereyi açıp, Kullanıcı stratejileri sekmesine geliyorum. Stratejim orada, beni bekliyor.

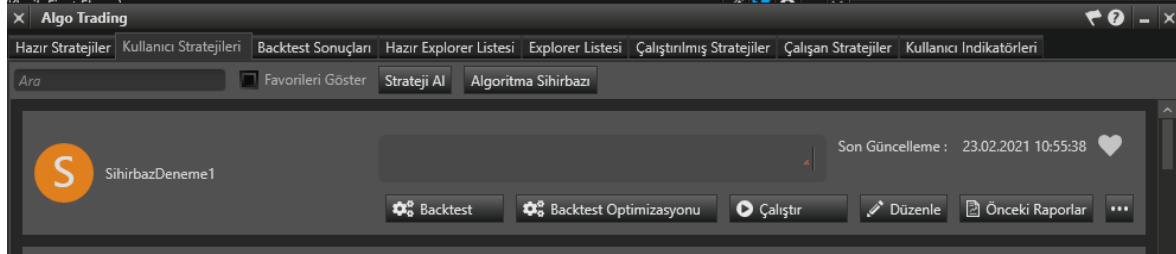

Backtest butonuna tıkladığımda karşıma gelen pencere:

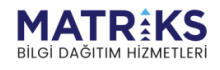

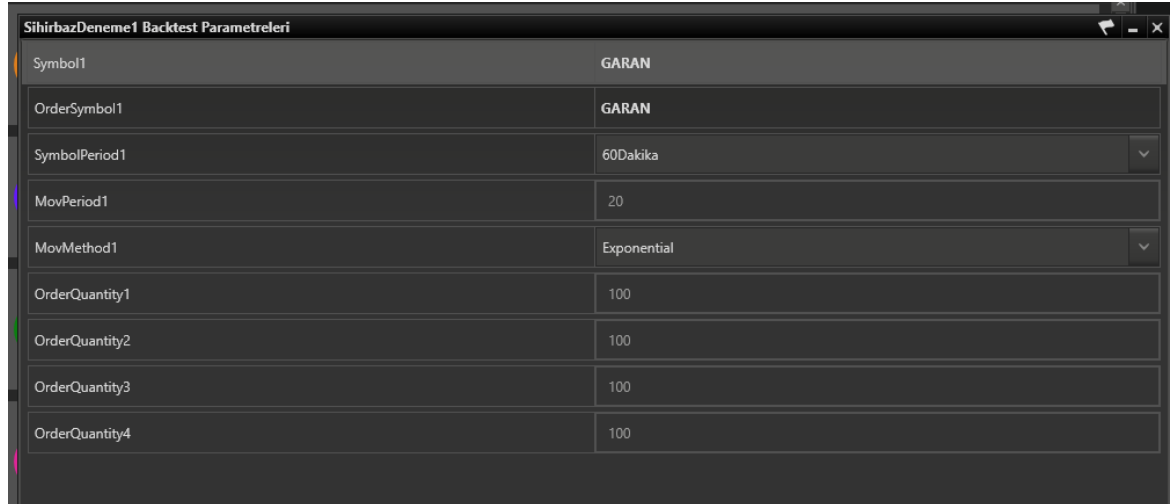

Görebileceğiniz üzere, sembol seçimleri değiştirilebilir. İndikatör rakamsal parametresi ve yöntem değiştirilebilir ve emir miktarları değiştirilebilir.

Backtest optimizasyonu seçersem de, benzer seçenekler bu sefer aralık verilebilecek / çoklu seçilebilecek şekilde gelecektir.

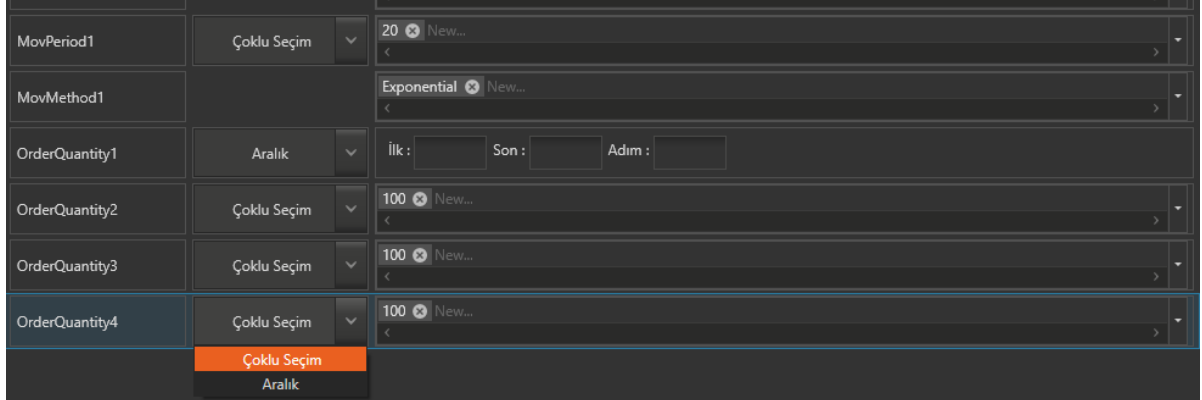

**DİKKAT:**

**LÜTFEN, STRATEJİLERİNİZİN NASIL ÇALIŞTIĞINDAN EMİN OLANA KADAR DENEME ORTAMLARINDA DENEYİNİZ.** 

**GERÇEK ORTAMA GEÇTİĞİNİZDE DE, BİR SÜRE ÇOK UFAK MİKTARLARLA ÇALIŞITIRIP İZLEYİNİZ.**

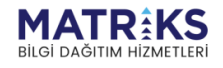

Allow Control of the Control of the Control of the Control of the Control of the Control of the Control of the Control of the Control of the Control of the Control of the Control of the Control of the Control of the Contro

### <span id="page-14-0"></span>**Geçici Sinyaller Hakkında**

Geçici sinyallerde de alarm verilmesi durumu, Sistem Tester modülünü bilen kullanıcılarımızın hatırlayacağı bir detaydır. Eğer Geçici Sinyallerde uyarı ver seçeneği uygulamaya konmuş ise, periyod içinde koşulun gerçekleşmesi durumunda sinyal gönderir. Sinyalin kalıcı olması durumu ancak periyod sona erdiğinde koşul gerçekleşmesi hala geçerli ise oluşur.

Eğer, koşulunuz geçici olarak gerçekleştiğinde, periyodun sonuna kadar beklemeden emir gönderilmesini istiyorsanız, Kalıcı Sinyal ile Çalış seçimini kaldırmanız gerekir. Bu durumda koşulun ilk gerçekleşmesi anında geçici sinyal gelir. Ve geçici sinyal var iken emir tetiklenir. Doğal olarak, periyod bitiminde sinyal kalıcı hale dönüşmese bile emir gönderilmiş olacaktır. Bu da, fiyatın / sistemin gidişine göre ters pozisyonda kalmış olmanız anlamına gelecektir. Dikkatli olunuz.

### <span id="page-14-1"></span>**Çoklu Koşul İle Algoritma Oluşturma**

Algoritma sihirbazı, IQ Algo ana menüsü altında yer alır. Temel bilgiler / [detaylar için](https://destek.matriksdata.com/?qa=4438/iq-algoritma-sihirbaz%C4%B1n%C4%B1-nas%C4%B1l-kullan%C4%B1r%C4%B1z)  [tıklayınız](https://destek.matriksdata.com/?qa=4438/iq-algoritma-sihirbaz%C4%B1n%C4%B1-nas%C4%B1l-kullan%C4%B1r%C4%B1z).

Bir örnek üzerinden, tüm temel detaylar anlatılmıştır. Bu anlatımda, linkteki ilk dokümanda bahsettiğim tüm detaylardan bahsetmeyeceğim.

Burada ek işlev içeren bir örnek yapacağız. 1'den fazla indikatör içeren bir koşul oluşturacağız.

MOST indikatörü ile RSI indikatörünün birlikte çalışacağı bir koşul oluşturalım.

İlk örnekte, koşulları cross ile oluşturup OR ile birbirine bağlama yöntemini yapalım.

MOST AL koşulu: Exmov çizgisinin MOST çizgisini yukarı kesmesi

MOST SAT koşulu: Exmov çizgisinin MOST çizgisini aşağı kesmesi

RSI AL koşulu: RSI çizgisinin 35 seviyesini yukarı kesmesi.

RSI SAT koşulu: RSI çizgisinin 65 seviyesini aşağı kesmesi

Olarak alıyorum.

İlk girdi tipini şu şekilde ayarlıyorum:

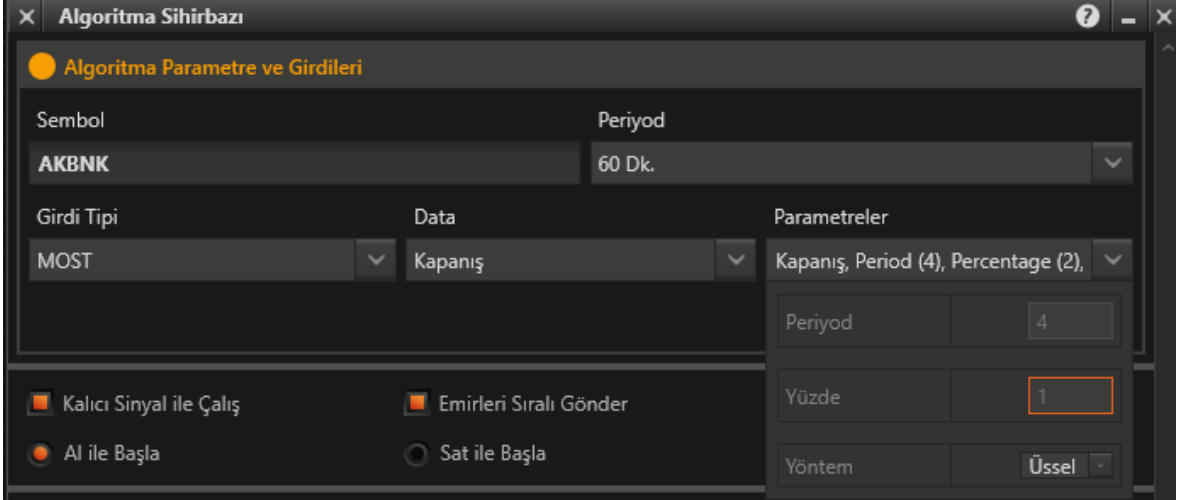

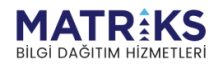

All of the Contract of the Contract of the Contract of the Contract of the Contract of the Contract of the Contract of the Contract of the Contract of the Contract of the Contract of the Contract of the Contract of the Con

Ve ekliyorum.

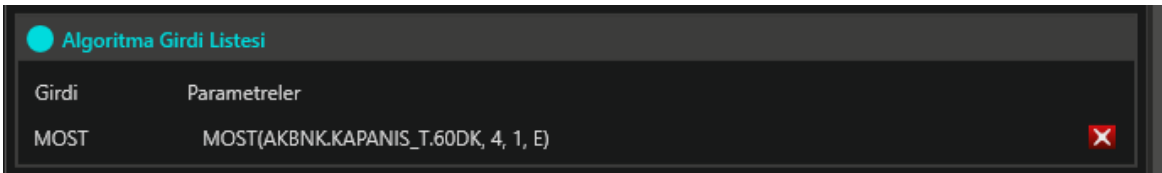

Şimdi RSI indikatörünü eklememiz gerekir. Aynı şekilde seçip, onu da ekliyorum ve aşağıdaki görünümü elde ediyorum:

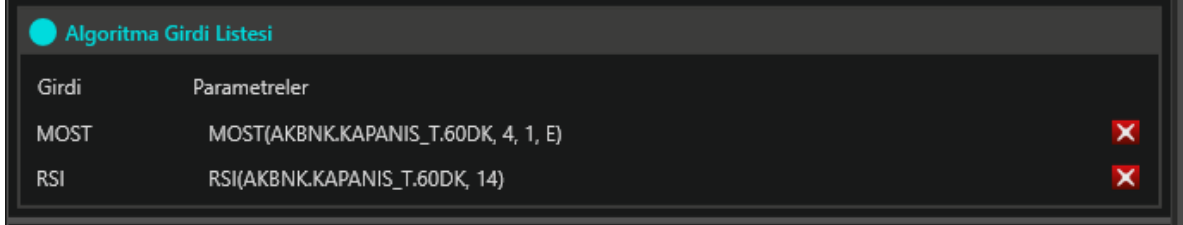

Artık, oluşturmak istediğim algoritmada kullanabileceğim 2 tane indikatör var.

Kalıcı Sinyal ile çalış ve Emirleri Sıralı gönder kısmını ön tanımlı hali ile bırakıyorum.

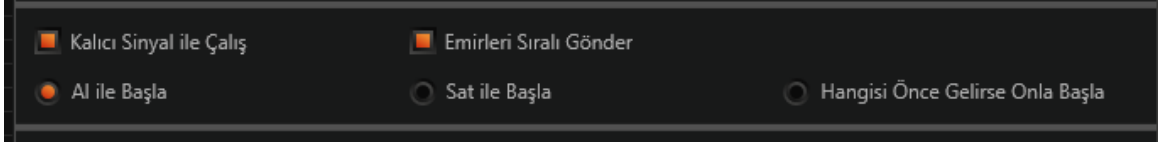

Bu kısmı ilgilendiren detaylar için, yukarıda linkini verdiğim ilk dokümana bakabilirsiniz.

Şimdi koşullarımızı oluşturalım. Koşul 1 olarak AL koşulumu oluşturacağım. MOST için, şu şekilde ayarlıyorum:

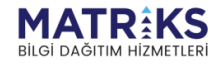

**March 2000 Service Report Report Property Property** 

*M<sub>ind</sub> (Multipline)* 

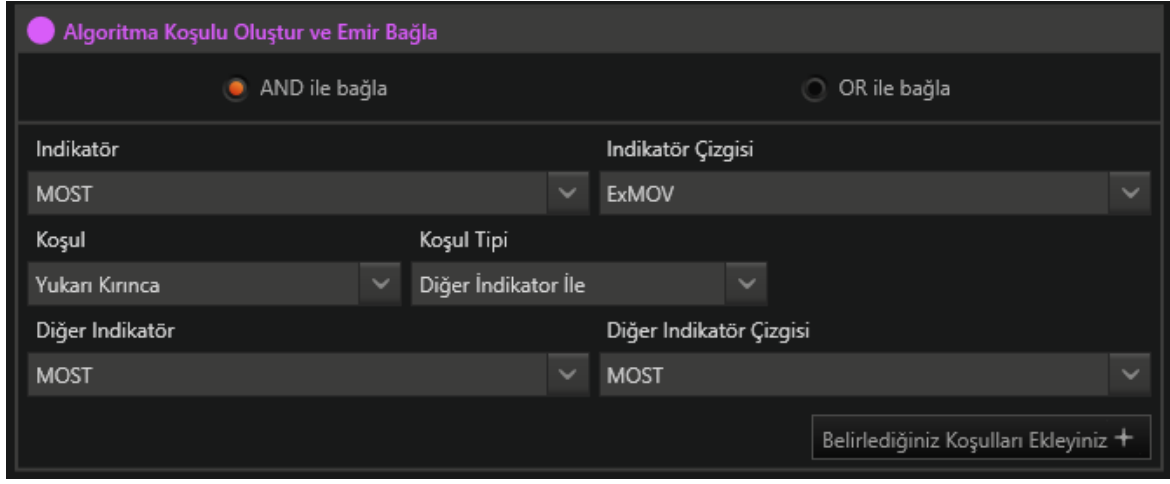

Yani, MOST indikatörünün EXmov çizgisi Most çizgisini yukarı keserse demiş oluyorum.

*İpucu: İlk örnekte tek çizgili bir indikatör kullanmıştık. Seçtiğim indikatör birden fazla çizgiye sahip ise, o çizgiler seçenek olarak geliyor. Ve bunların arasından seçim yaparak koşulumuzu oluşturuyoruz.* 

Ve koşulu ekliyorum.

Koşul listesine eklendi:

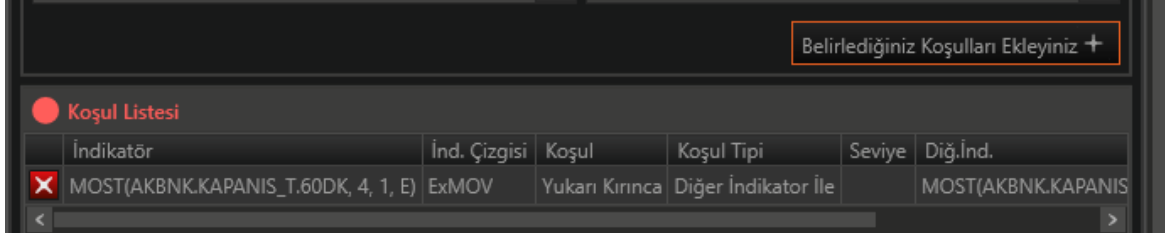

**Hala koşul 1 sekmesindeyim.** Şimdi RSI koşulunu OR ile ekleyeceğim.

Gerekli ayarlamayı şu şekilde yapıyorum:

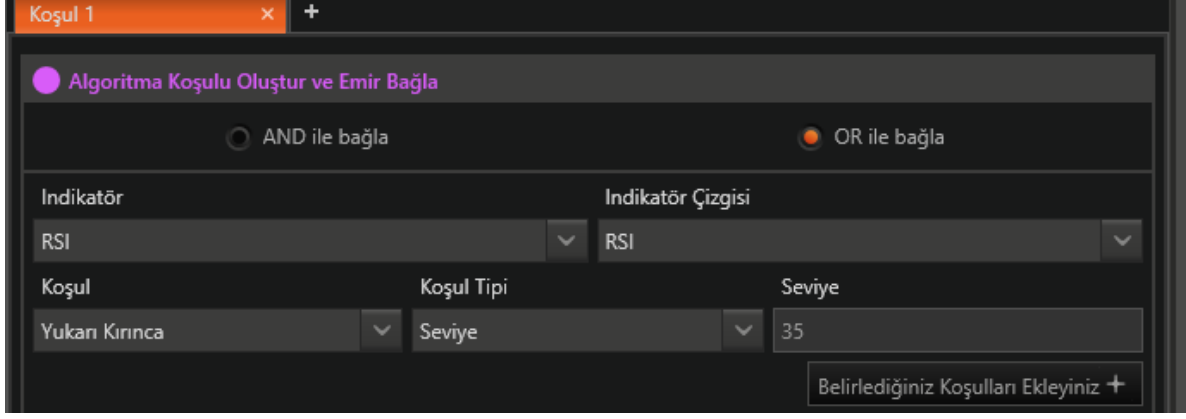

Hala, Koşul 1 sekmesindeyim. OR ile bağla seçmişim. Ve RSI 35 seviyesini yukarı kırarsa (RSI AL koşulum bu idi) şeklinde de koşulumu hazırlamış durumdayım.

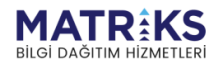

White of the street of the control of the control of the control of the control of the control of the control of the control of the control of the control of the control of the control of the control of the control of the

Ve ekliyorum ve aşağıdaki görünümü elde ediyorum.

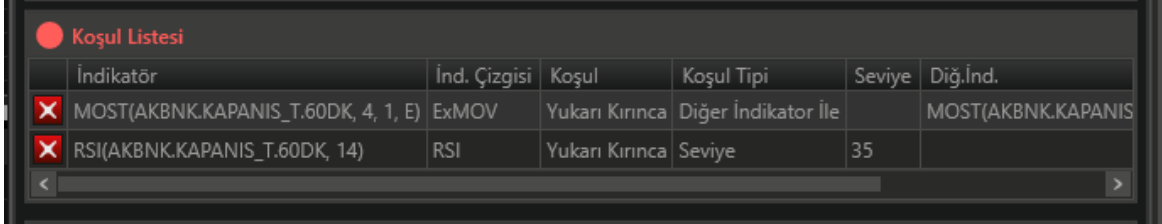

Koşul1 hazır. Most veya RSI AL sinyali verirse çalışacak.

Şimdi buna emir ekliyorum.

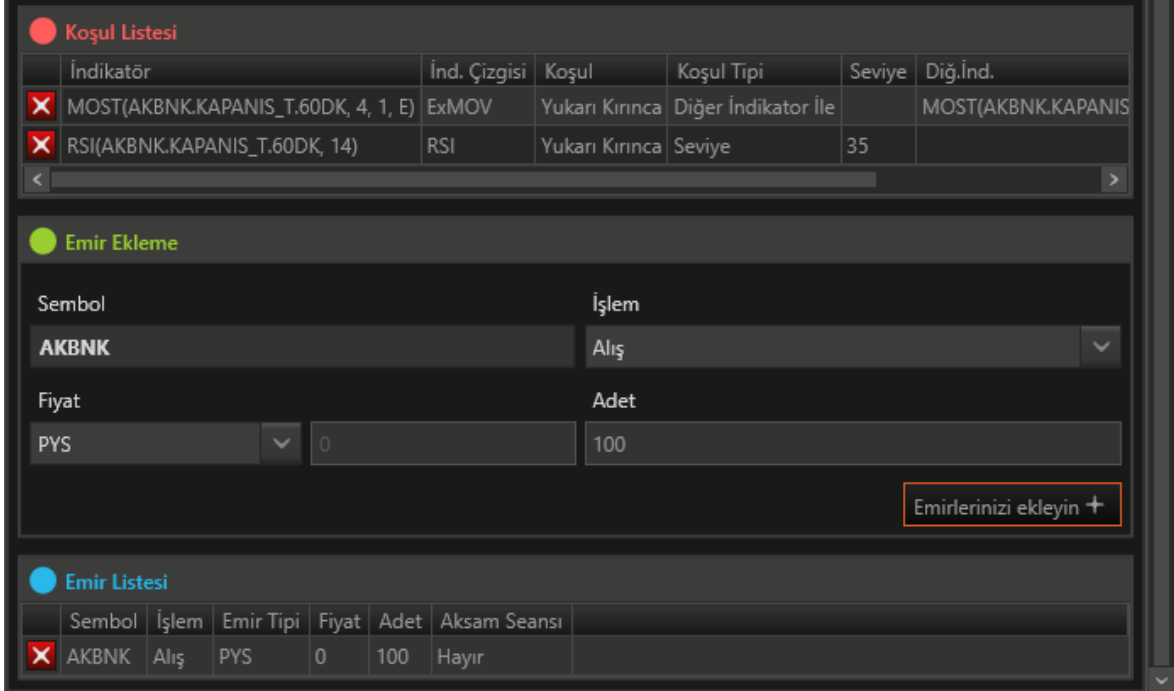

Sırada SAT Koşulumuz var. Koşul2 de SAT koşulumuz olacak.

Önce MOST koşulumu oluşturuyorum. Bu sefer aynı çizgiler ama aşağı kırarsa seçili. Ekliyorum.

Ve RSI SAT koşulunu oluşturuyorum:

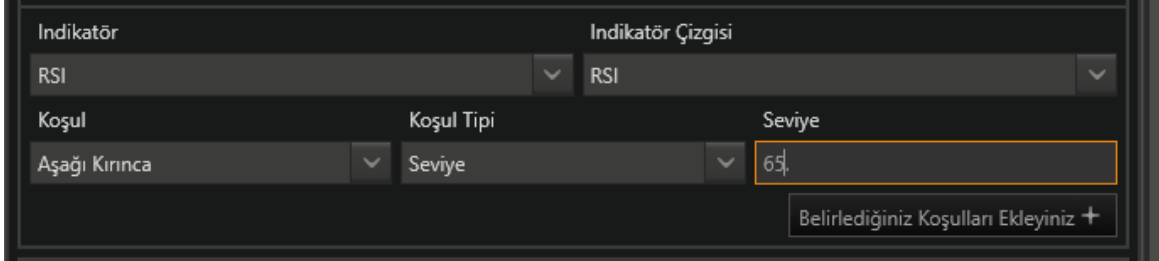

Hatırlayalım. RSI SAT koşulumuz RSI çizgisi 65'i aşağıya kesince şeklindeydi.

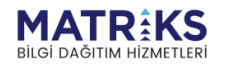

ft may<br>Mille proof Boost man

Ve OR ile ekliyorum:

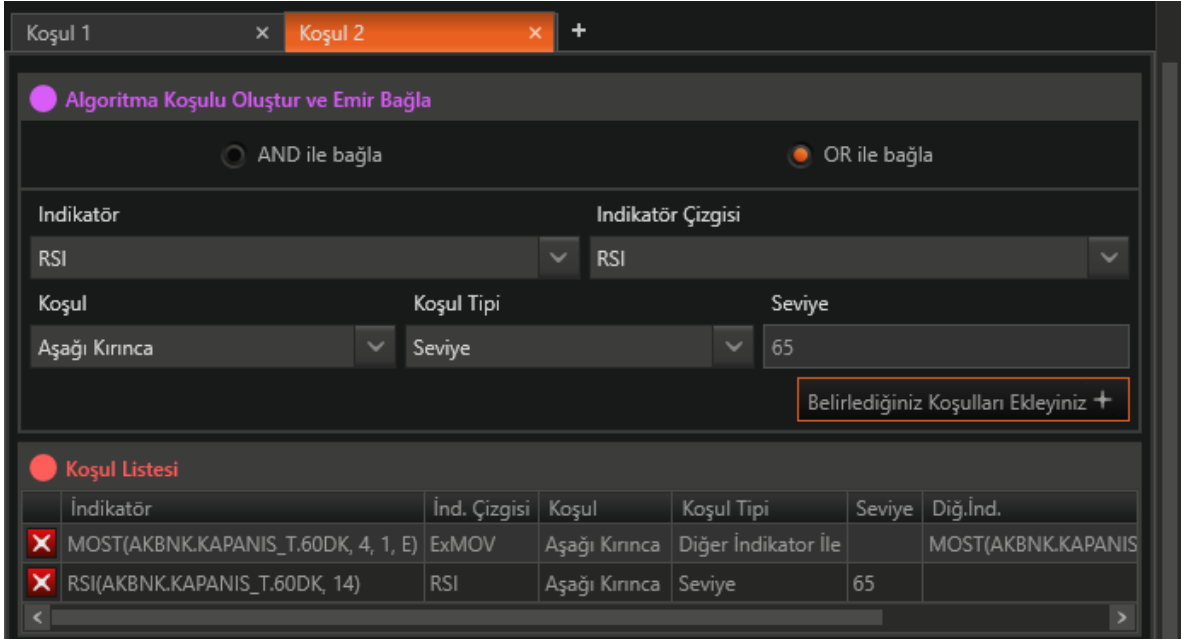

Bunu da ekleyince, Koşul 2 de (SAT koşulum) tamamlanmış oluyor.

#### Koşul 2 için de emirleri ekliyorum.

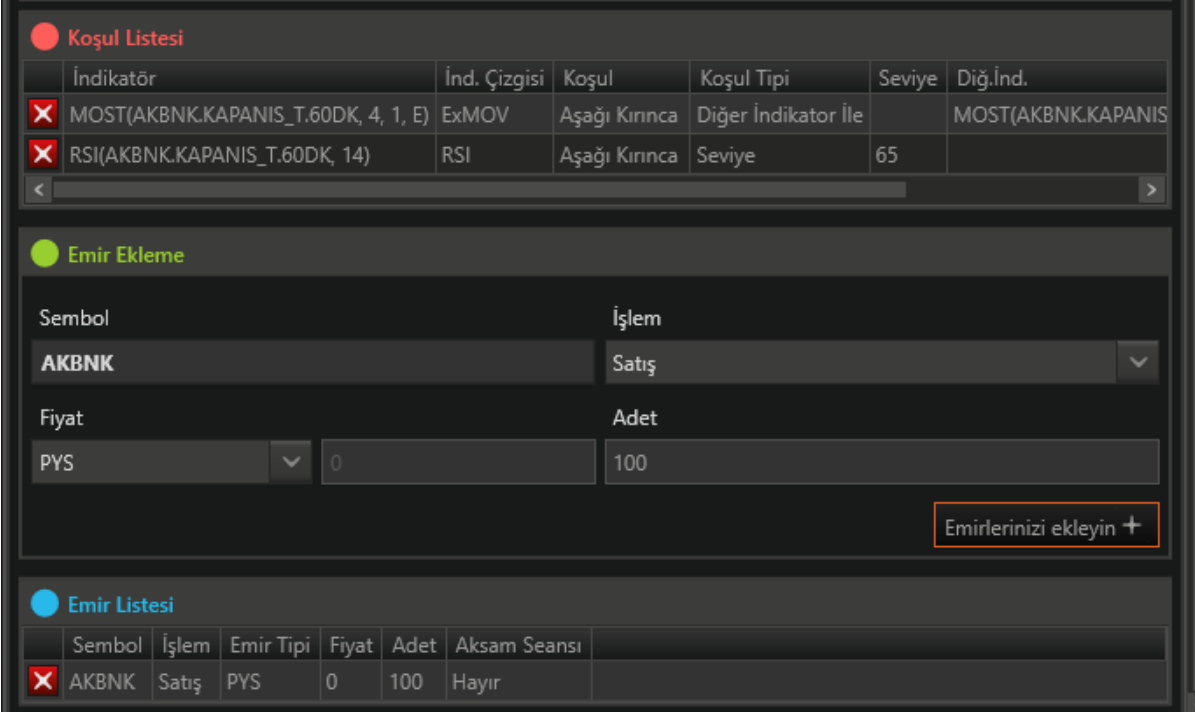

Artık Stratejimi tamamlayabilirim.

Strateji oluştur butonuna tıklayıp, Algoritmama isim veriyorum.

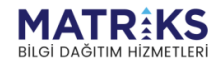

All Many Control of the Control of the Control of the Control of the Control of the Control of the Control of the Control of the Control of the Control of the Control of the Control of the Control of the Control of the Con

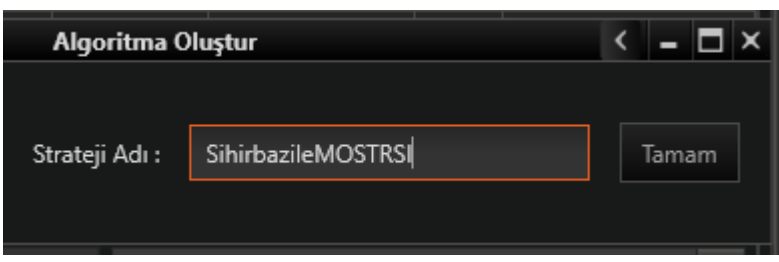

#### Ve tamam diyorum. Algoritmam hazır.

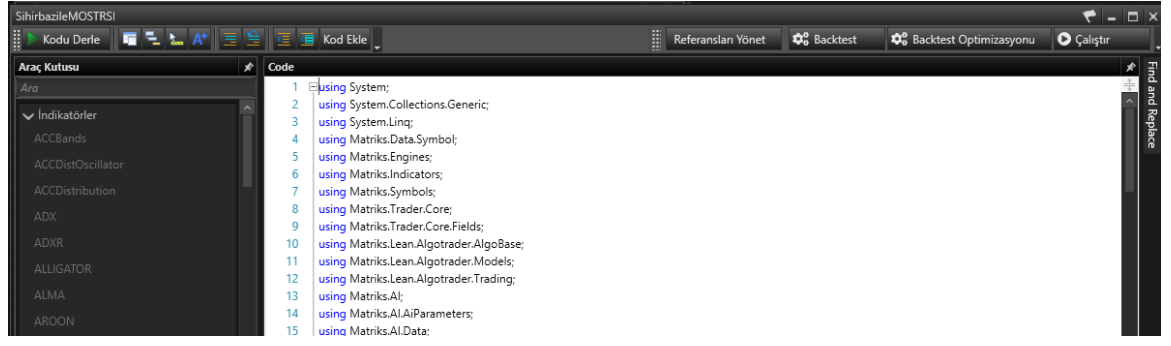

#### Kullanıcı stratejileri listesine eklendi.

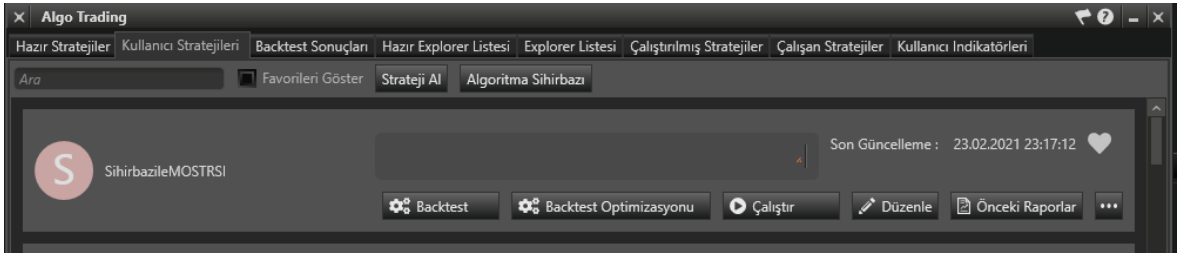

Oldukça kolay, değil mi?

#### **Alternatif Durum:**

İstersek MOST tarafı için koşulu şu şekilde de oluşturabilirdik:

AL: Fiyat most indikatörünü yukarı keserse.

SAT: Fiyat most indikatörünü aşağı keserse.

Bu durumda yapmamız gereken şudur:

İlk çizgi olarak Most indikatörü çizgisini seçmek durumundayız.

AL için, aşağı kırarsa seçmeliyiz. Diğer indikatör yerine de Bar data / Kapanış seçmeliyiz.

MOST çizgisinin fiyatı aşağı kesmesi = Fiyatın MOST çizgisini yukarı kesmesi = AL koşulu.

SAT tarafı içinse, MOST çizgisi / yukarı keserse / Kapanış seçmeliyiz.

MOST çizgisinin fiyatı yukarı kesmesi = Fiyatın MOST çizgisin aşağı kesmesi = SAT koşulu.

Hayırlı kazançlar dileklerimle.

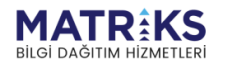

Allegation of the Contract of the Contract of Change of the Contract of the Contract of the Contract of the Contract of the Contract of the Contract of the Contract of the Contract of the Contract of the Contract of the Co